# ACCUDEMIA QUICK-REFERENCE GUIDE: PERSONAL ACADEMIC COACHING

#### LOGGING IN TO ACCUDEMIA

Go to <a href="https://montgomerycollege.accudemia.net/">https://montgomerycollege.accudemia.net/</a>

• If already signed in to MyMC, you'll be taken directly to Accudemia's home page. Otherwise, enter your MyMC credentials.

#### **ACCUDEMIA APPOINTMENTS**

- Use Accudemia to schedule appointments and host Zoom sessions with automatic logs.
- If you use a self-scheduling tool like Bookings, you'll record Sessions Logs manually.
- In-person and phone sessions will also need to be recorded manually in Accudemia.
- See Session Log instructions for more information.

## **CREATE A NEW MANUAL APPOINTMENT (ADMIN)**

1. Go to <a href="https://montgomerycollege.accudemia.net/private/home#/f/appointments/manual">https://montgomerycollege.accudemia.net/private/home#/f/appointments/manual</a>

If this direct link to the Manual Appointments doesn't work:

- a. Sign in to Accudemia
- b. Click on the **MENU** icon at the top left of the screen.
- c. Click on / Quick
- d. From the drop-down menu, click New Appointment (Admin)
- 2. Make sure **Center** is set to "01. Achieving the Promise Academy (ATPA)"
- 3. Enter and select the name of Student.
- 4. Enter and select your name as Coach.
- 5. Click the magnifying glass a to select the **Service** you will be providing:
  - Personal Academic Coaching
- 1. Schedule the Date and Time
- 2. Select the **Duration** (e.g. 30 or 60 minutes)
- 3. In the **Comments**, enter the appointment location.
- 4. Your Zoom link from your Accudemia profile will be included in the appointment confirmation.
- 5. Select the Continue button.
- 6. You will see a Warning message. Ignore it.
- 7. Confirm that you want to create an appointment.

### **NEED SUPPORT?**

- Coaches are required to use Accudemia.
- Need support learning how to use Accudemia?
- To request support with using Accudemia as a coach, please contact <a href="mailto:atpa@montgomerycollege.edu">atpa@montgomerycollege.edu</a> or <a href="mailto:schedule.atpa@montgomerycollege.edu">schedule a support session with ATPA</a>.

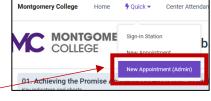

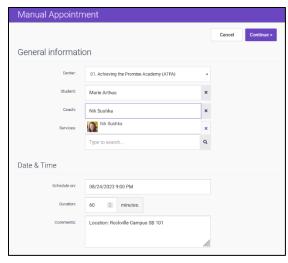

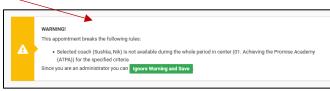